### **LBP673Cdw** 在 **Windows** 透過 **LAN** 連線連接印表機之驅動程式步驟 **Driver installation procedure for LBP673Cdw in Windows (Via Wired LAN)**

先將打印機連接到網路,詳細可參考以下步驟 Connect printer to network first, please refer to following procedure

1. 開啟印表機

Turn on the printer

- 2. 在主書面中點選〔<mark>38</mark>〕(有線區域網路) or 〔 <mark>《</mark> 〕 (無線區域網路) On the operation panel, press  $\left[\frac{1}{n}\right]$  (wired LAN) or  $\left[\widehat{\cdot}\right]$  (wireless LAN) in the [Home] screen. da Home Check Counter + Log Out General Custom 1 Custom 2 Custom 3 Custom 4 Custom 5 Custom 6 Memory Secure Print Media Print 2.7654321 <mark>品</mark> → Status Monitor
- 3. 點選〔選擇有線/無線區域網路〕 Press [Select Wired/Wireless LAN]
- 4. 點選「有線區域網路] Tap [Wired LAN]
- 5. 使用區域網路纜線將本機連接到路由器,推入接頭,直至聽到喀嗒聲 Connect the machine to router by using a LAN cable, push the connector in until it clicks into place

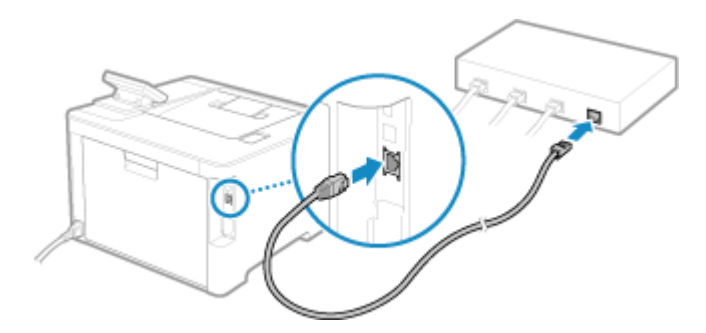

等待約 2 分鐘,直到本機的 IP 位址設定完成

Wait approximately 2 minutes until IP address settings of the machine complete

### 下載及安裝步驟

### **Driver download and Installation procedure**

- 6. 到以下網站下載印表機的驅動程式及掃描軟件 Go to below URL then download the printer driver and scanner software <https://hk.canon/en/support/imageCLASS%20LBP673Cdw/model>
- 7. 選擇並下載以下檔案

Choose and download below file:

- 打印機驅動程式 / Printer Driver

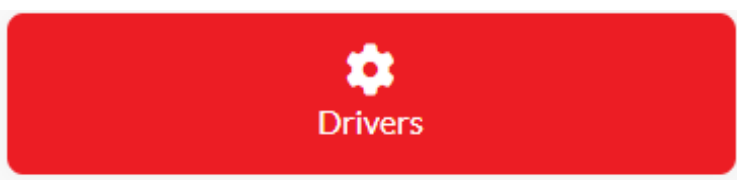

**[Windows xxbit] Generic Plus UFR II Printer Driver Vx.xx**

8. 打開下載的資料夾,然後執行檔案〔GPlus\_UFRII\_Driver\_XXXXXX.exe〕 並等候解壓縮。 Open the download folder, then run the file [GPlus\_UFRII\_Driver\_XXXXXX.exe], and wait for unzip

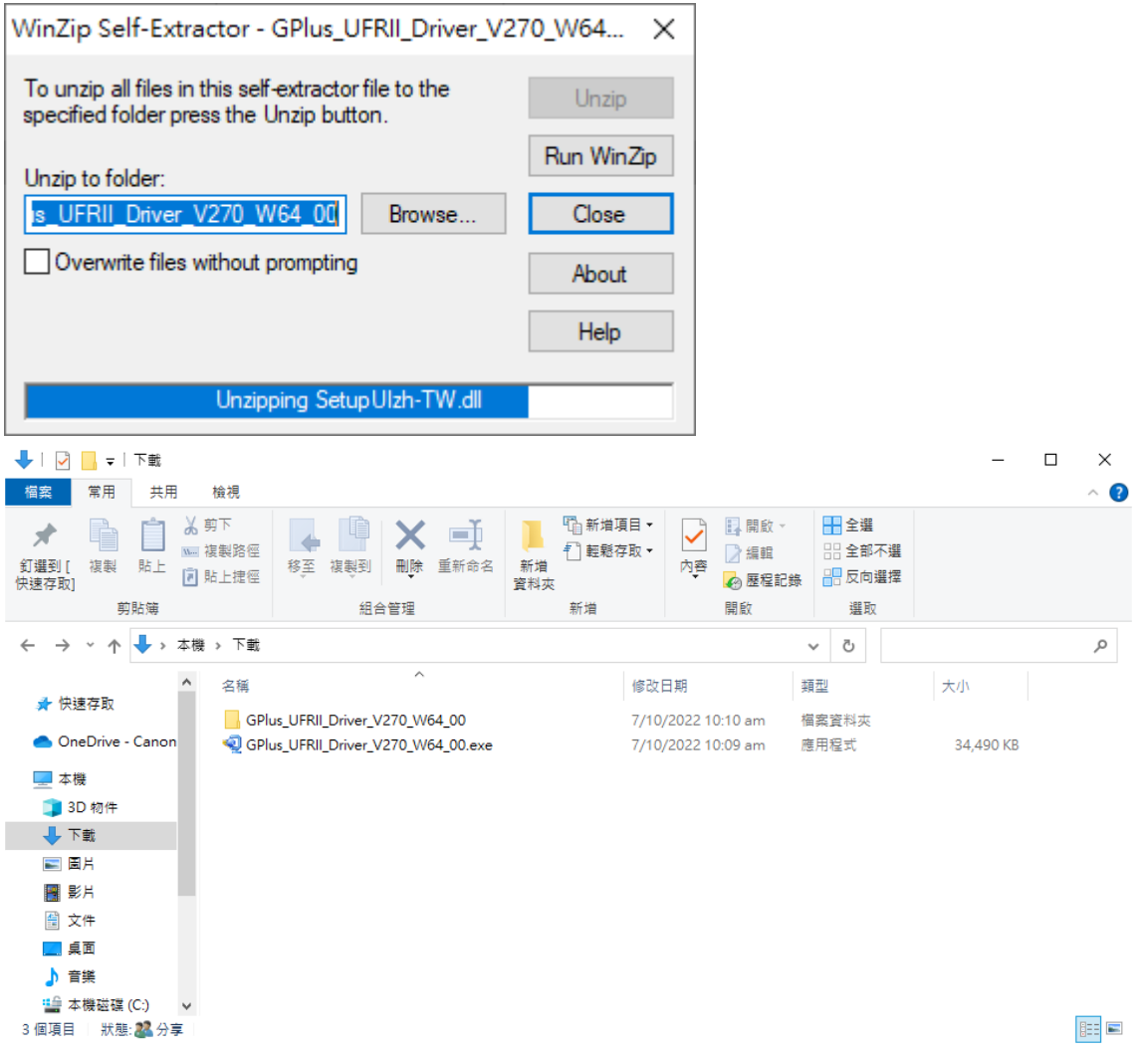

9. 打開 [GPlus\_UFRII\_Driver\_XXXXXX ] 資料夾,開啟 [Setup.exe ] 檔案並安裝

Go into folder [GPlus\_UFRII\_Driver\_XXXXXX ], open file [Setup.exe] and start installation

| $\mathcal{L}$<br>$\Box$<br>常用<br>共用<br>檢視<br>榴案                                                      | 管理<br>應用程式工具                                                                  | C:\Users\martin wong\Downloads\GPlus_UFRII_Driver_V270_W64_00                                                                            |                                                        |                                | $\Box$<br>$\times$<br>$\hat{\phantom{a}}$ |
|----------------------------------------------------------------------------------------------------|-------------------------------------------------------------------------------|----------------------------------------------------------------------------------------------------|--------------------------------------------------------|--------------------------------|-------------------------------------------|
| ☆剪下<br>ė<br>№ 複製路徑<br>貼上<br>釘邏到[<br>複製<br>同 貼上捷徑<br>快速存取]                                            | 学<br>移至<br>重新命名<br>複製到<br>刪除                                                  | 『 新増項目▼<br>↑ 輕鬆存取▼<br>新増<br>資料夾                                                                                                    | □ 開啟 ▼<br>■ 編輯<br>內容<br>◎ 歷程記錄                         | ■全選<br>□ 全部不選<br><b>RR反向選擇</b> |                                           |
| 剪貼簿                                                                                                  | 組合管理                                                                          | 新增                                                                                                    | 開啟                                                     | 選取                             |                                           |
| 本機 > 下載 > GPlus_UFRII_Driver_V270_W64_00 >                                                           |                                                                               |                                                                                                    |                                                        | Ō<br>$\checkmark$              | مر                                        |
| ۸<br>名稱<br>★ 快速存取<br>ConeDrive - Canon<br>letc<br>■本機<br>13D 物件<br>→ 下載<br>51<br>三国片<br>屬 影片<br>图 文件 | $\widehat{\phantom{a}}$<br>Driver<br>misc<br>Readme<br>Setup.exe<br>Setup.ini | 修改日期<br>7/10/2022 10:10 am<br>7/10/2022 10:10 am<br>7/10/2022 10:10 am<br>7/10/2022 10:10 am<br>12/7/2022 12:00 am<br>12/7/2022 12:00 am | 類型<br>榴案資料夾<br>檔案資料夾<br>榴案資料夾<br>榴案資料夾<br>應用程式<br>組態設定 | 大小<br>2,835 KB<br>1 KB         |                                           |
| 二桌面<br>小音樂                                                                                           |                                                                               |                                                                                                    |                                                        |                                |                                           |
| [1] 本機磁碟 (C:)<br>$\checkmark$<br>已選取 1 個項目 2.76 MB<br>6個項目                                           | 狀態: 2 分享                                                                      |                                                                                                    |                                                        |                                | 非国                                        |

10. 按 「下一步」

## Click "Next"

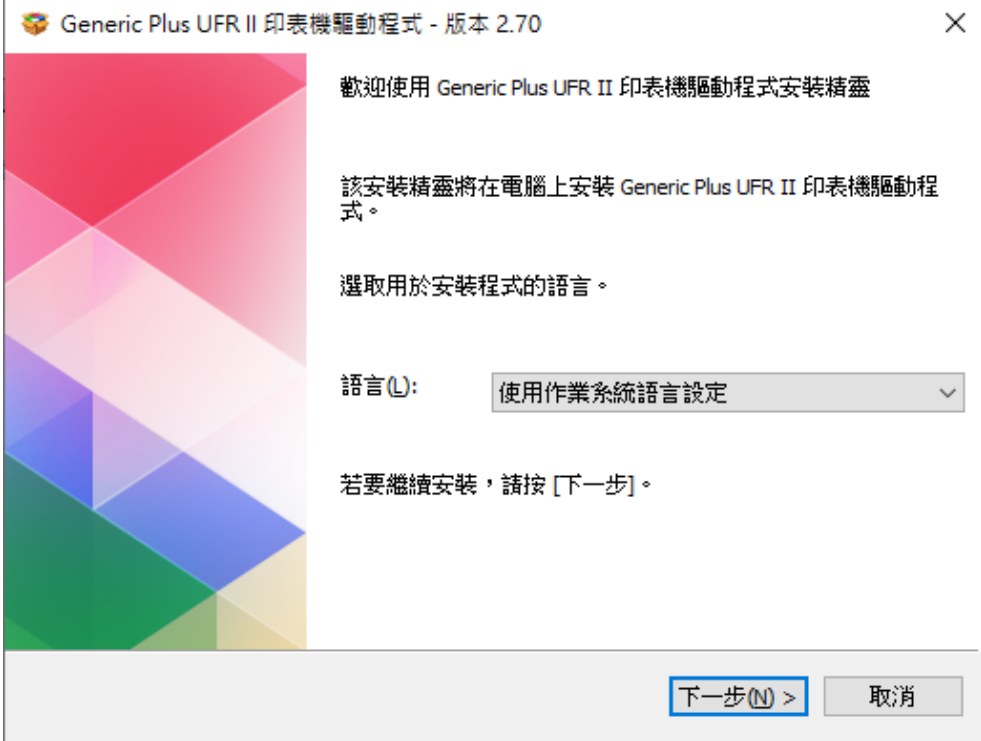

11. 按「Yes」

Click "Yes"

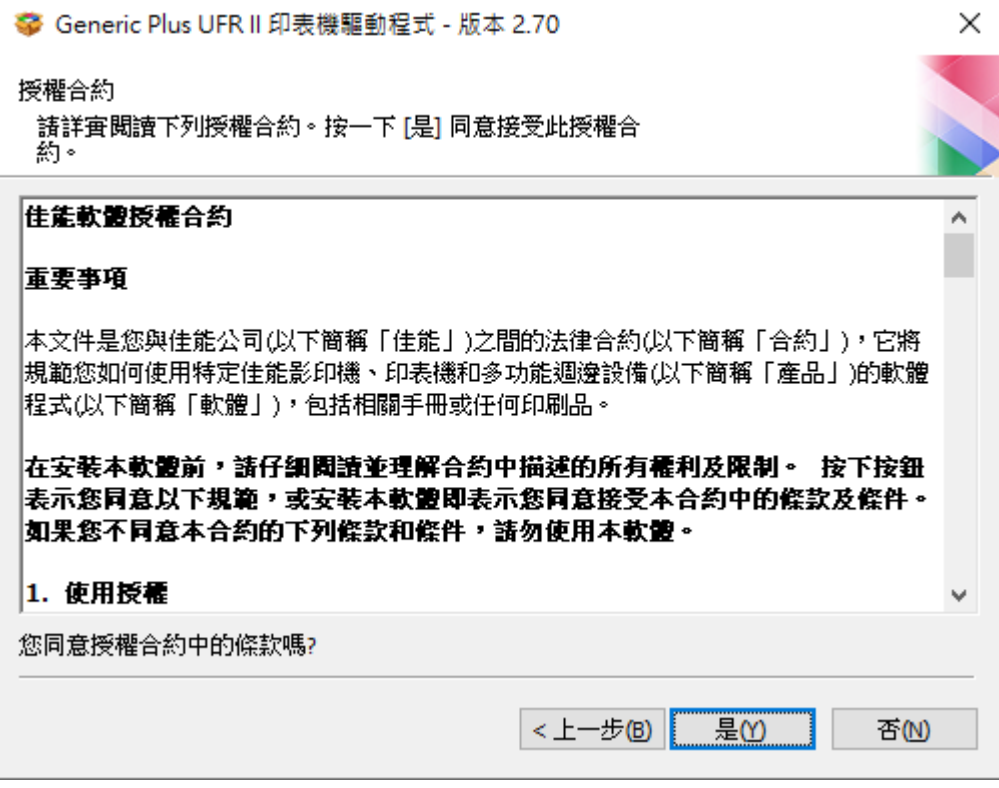

12. 選擇「標準」,按「下一步」 Choose "Standard", click "Next"

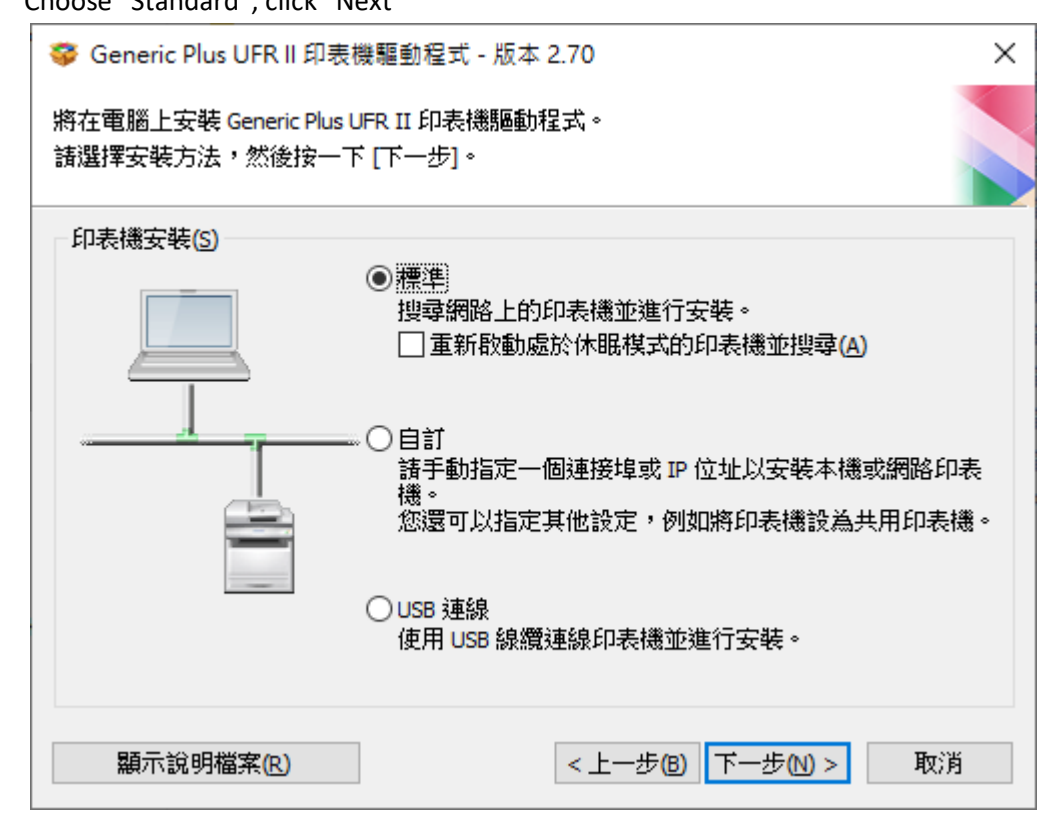

13. 按「下一步」

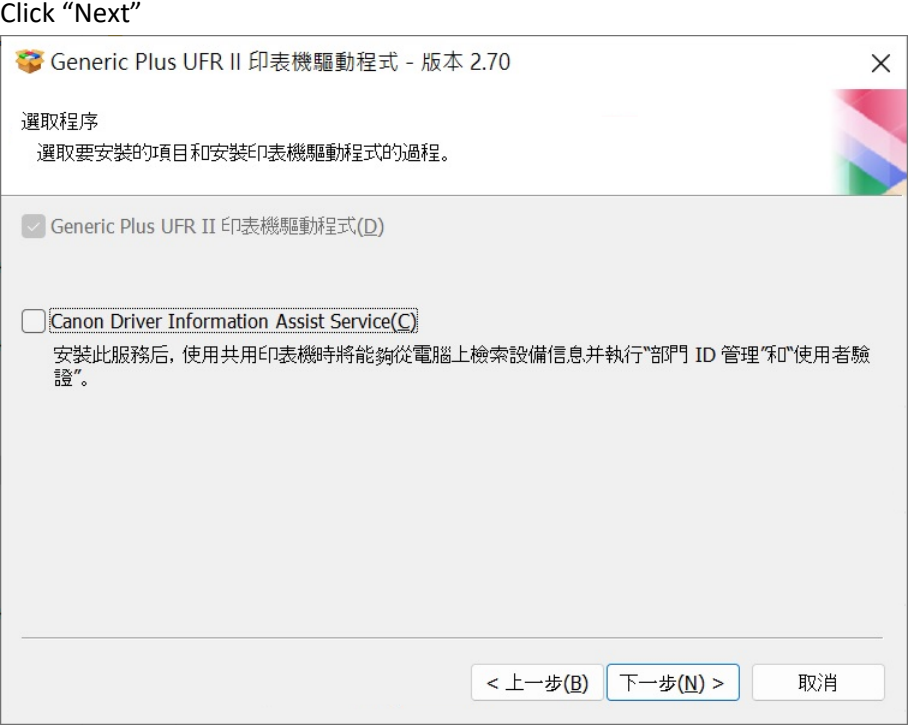

14. 程式會自動偵測網絡上的印表機,選擇後按「下一步」

Program will automatic detect the network printer, choose printer and click "Next"

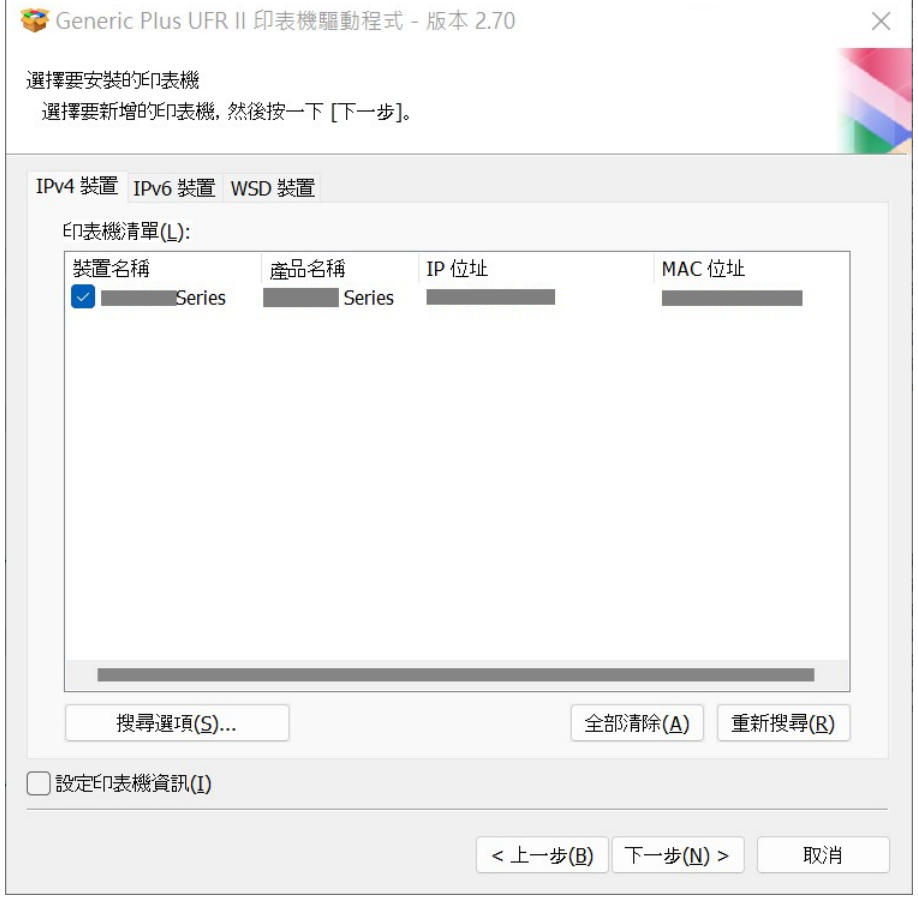

15. 按「啟動」

# Click "Start"

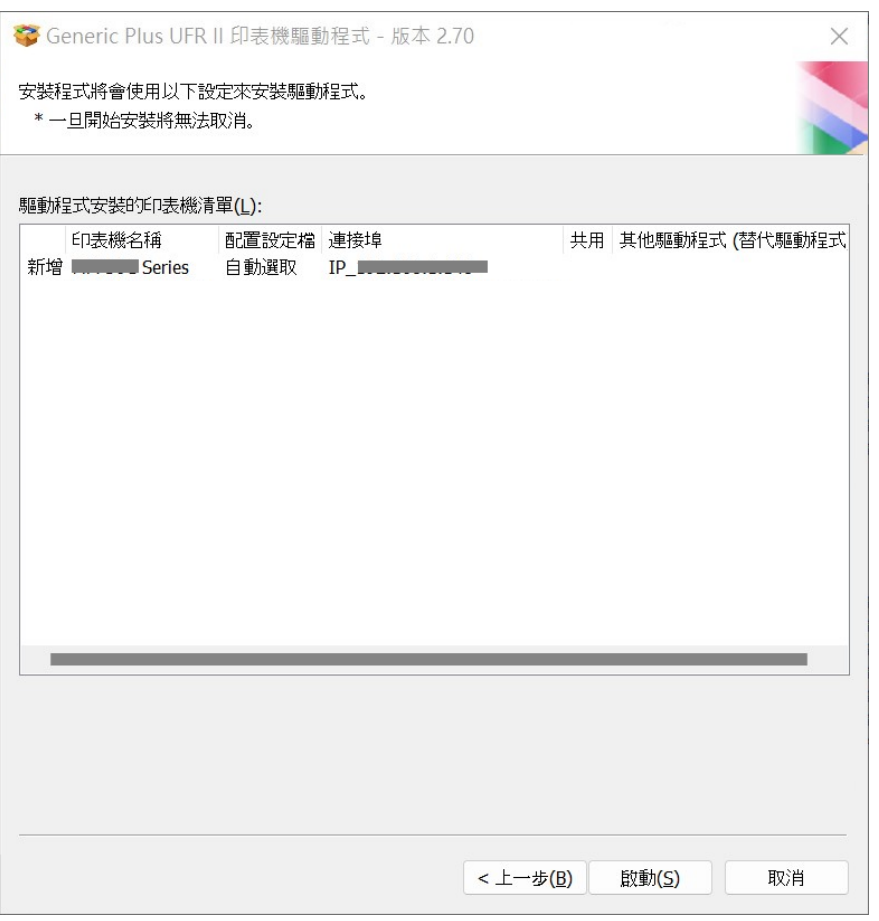

## 16. 等待安裝程序完成

## Waiting for the installation progress

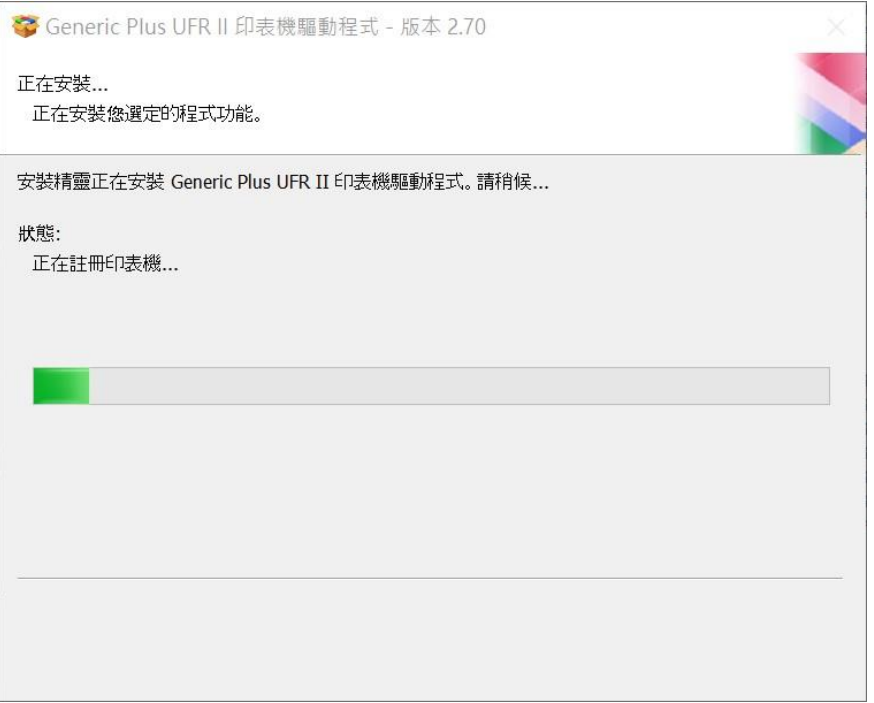

17. 按「離開」完成安裝

Click "Exit" to finish install

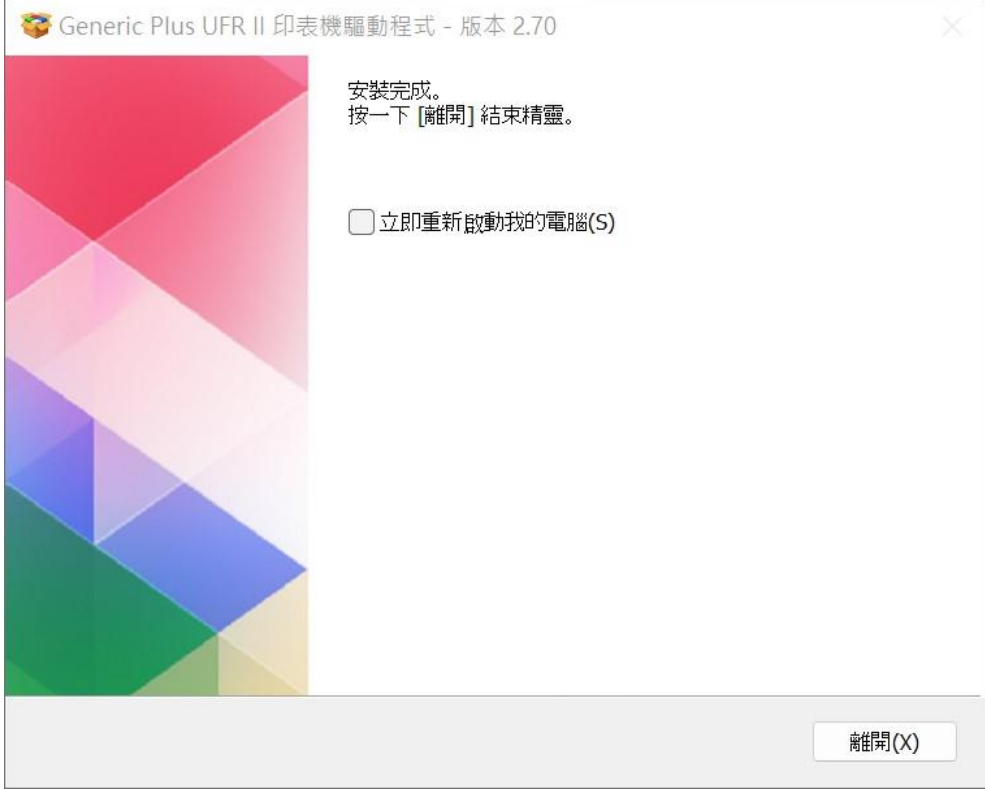

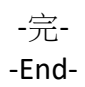